## **TPS65185 Evaluation Module**

# **User**'**s Guide**

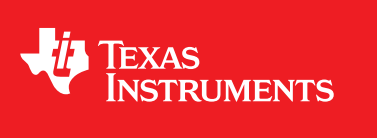

Literature Number: SLVU548 October 2011

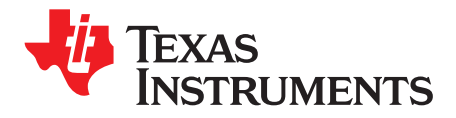

## **Contents**

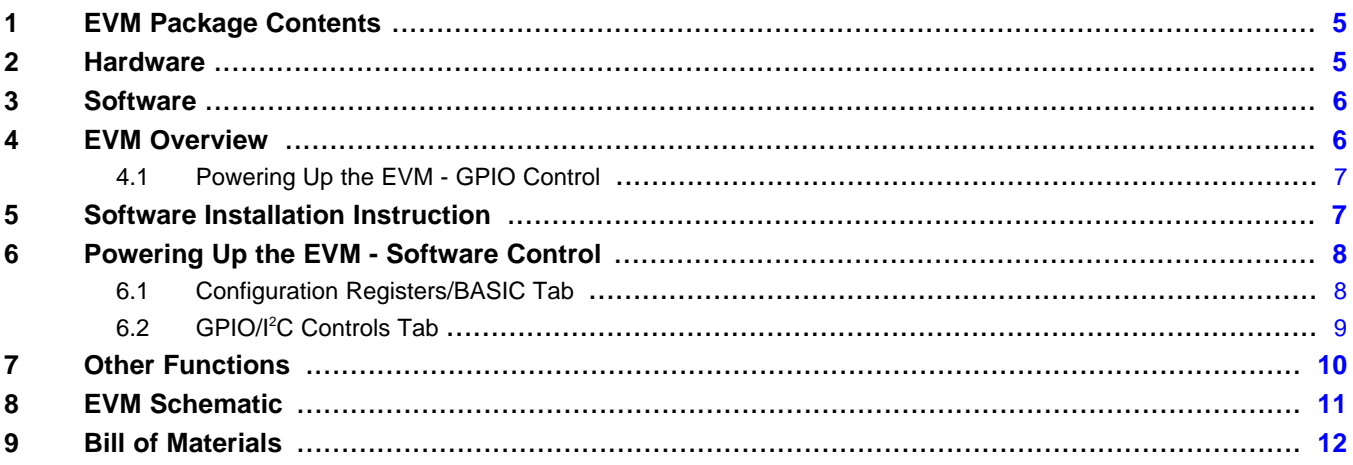

 $\overline{3}$ 

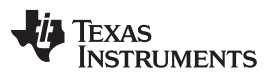

[www.ti.com](http://www.ti.com)

### **List of Figures**

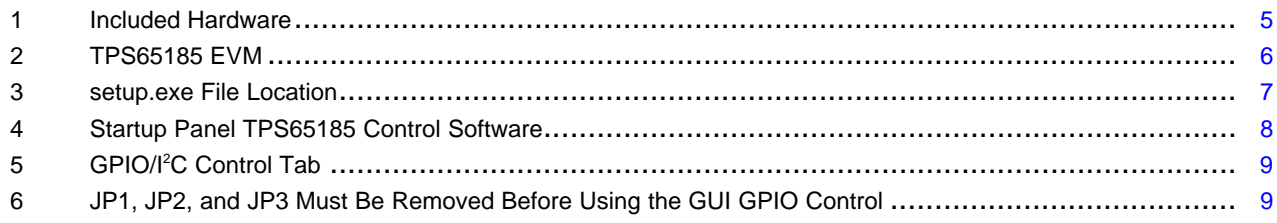

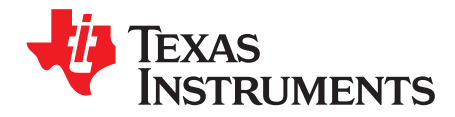

The hardware and software described in this document may slightly vary from the content of the EVM package. However, operating and installation procedures remain the same.

#### <span id="page-4-0"></span>**1 EVM Package Contents**

The EVM package contains the following components:

- EVM (TPS65185 installed)
- User's guide
- USB interface adapter
- USB interface cable
- Ribbon cable
- **Software**

#### <span id="page-4-2"></span><span id="page-4-1"></span>**2 Hardware**

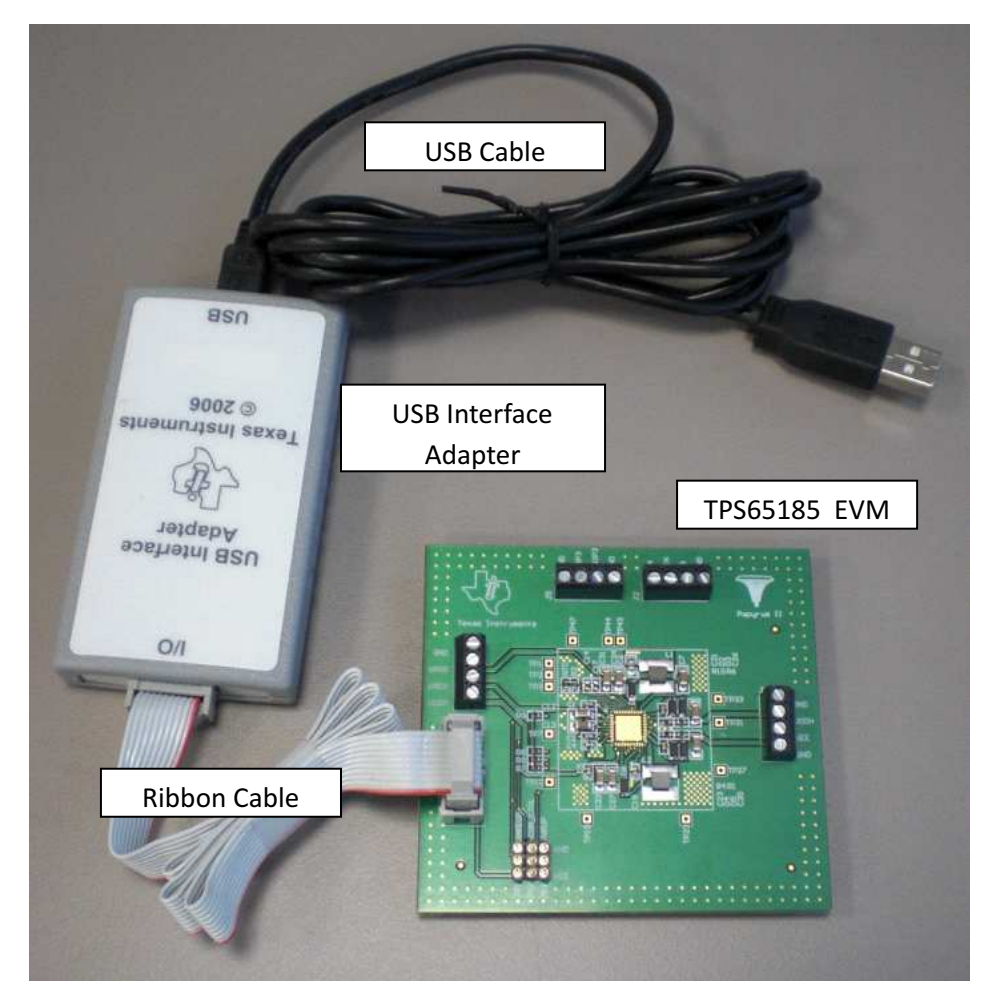

**Figure 1. Included Hardware**

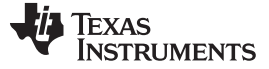

#### <span id="page-5-0"></span>**3 Software**

• TPS65185 GUI setup file: setup.exe

#### **4 EVM Overview**

[Figure](#page-5-1) 2 identifies the main components of the EVM. The exact configuration of the EVM may vary from the image below.

<span id="page-5-1"></span>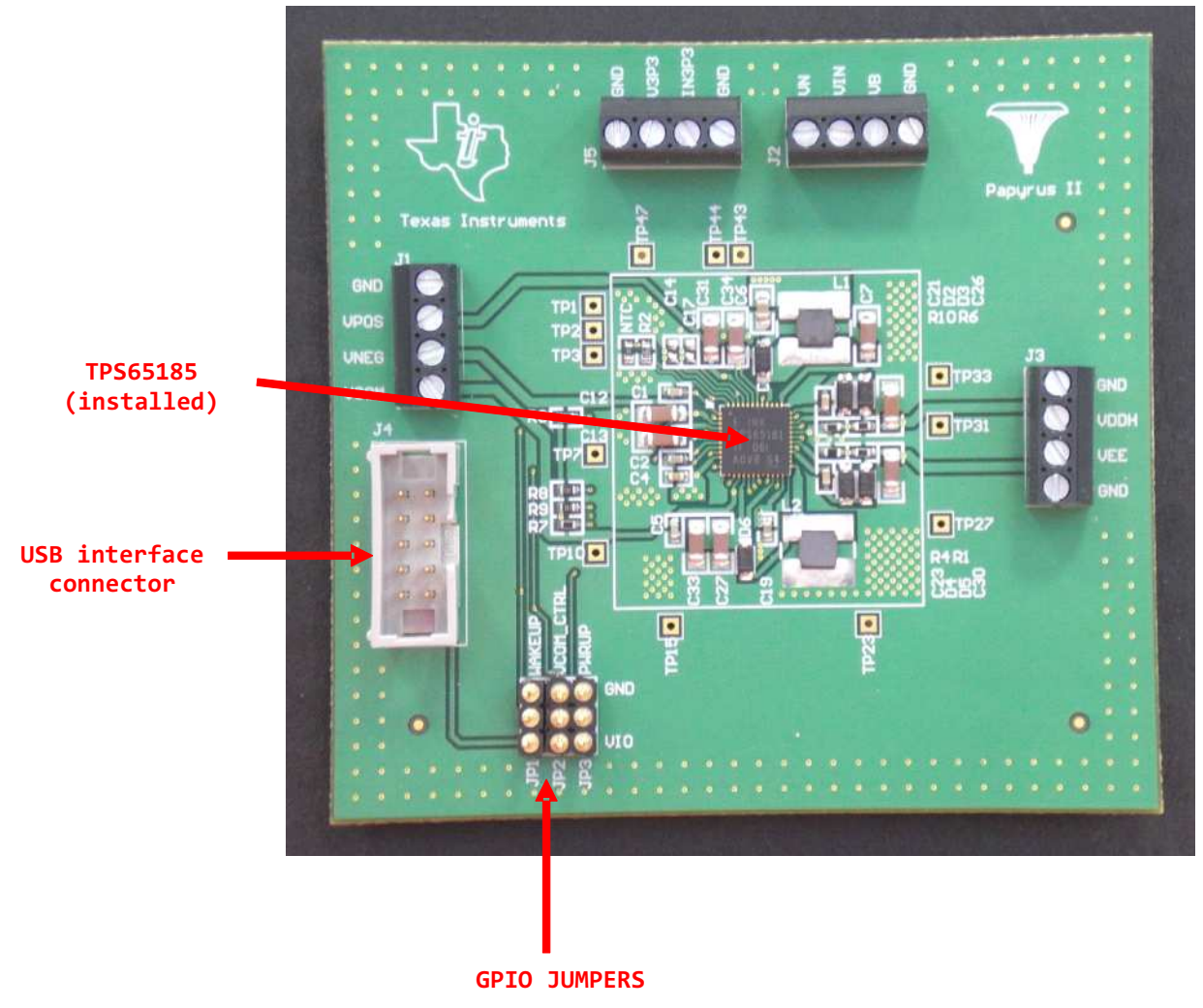

**Figure 2. TPS65185 EVM**

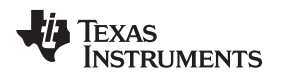

#### **4.1 Powering Up the EVM - GPIO Control**

To power up the EVM follow the steps outlined below:

- Install WAKEUP jumper in the GND position.
- Install VCOM\_CTRL jumper in the GND position.
- Install PWRUP jumper in the VIO position.
- Connect the EVM to the USB interface adapter using the 10-lead ribbon cable.
- Connect the USB interface connector to the computer USB port using a standard USB cable.
- Connect a 3-V 6-V supply from the VIN terminal to GND.
- Move the WAKEUP jumper from the GND position to VIO position.

The TPS65185 should start immediately with the pre-defined power-up sequence and voltage settings.

**NOTE:** Please note that although in this example no software control and therefore no I<sup>2</sup>C communication is required, the USB interface still needs to be connected. This is because the interface board also provides the 3.3-V VIO rail. To operate the EVM without the interface, connect a 3.3-V supply from VIO to GND.

#### **5 Software Installation Instruction**

The following section explains the procedure for installing the Graphical User Interface (GUI) onto a Windows based PC. A USB interface adapter is required to connect the EVM to a PC and should have been provided with the EVM.

Additional interfaces can be ordered through [http://focus.ti.com/docs/toolsw/folders/print/usb-to-gpio.html.](http://focus.ti.com/docs/toolsw/folders/print/usb-to-gpio.html)

If the software has been installed already, skip the following section and continue at Operating Instructions.

To install the EVM software follow the steps outlined below:

- Copy the TPS65185 folder to your computer.
- Double-click on the setup.exe file in the TPS65185\Volume directory.
- Follow the prompts to finish the installation.
- <span id="page-6-0"></span>At the end of the installation you may be asked to reboot your computer.

| Edit<br>File<br>View.<br>Favorites | Help<br>Tools |                |                         |              |                        |                          |
|------------------------------------|---------------|----------------|-------------------------|--------------|------------------------|--------------------------|
| Back -                             | Search        | <b>Folders</b> | 32X9                    | $\mathbf{m}$ | 子子                     |                          |
| Address C:\TPS65185\Volume         |               |                |                         |              |                        | Ÿ<br>$\rightarrow$<br>Go |
| Folders                            |               | $\times$       | Name <                  | Size         | Type                   | Date Modified            |
| ⊟<br>TP565185                      |               |                | hin <sup>1</sup>        |              | File Folder            | 10/22/2010 2:55 PM       |
| data                               |               |                | license                 |              | File Folder            | 10/22/2010 2:54 PM       |
| Volume<br>Θ                        |               |                | supportfiles            |              | File Folder            | 10/22/2010 2:54 PM       |
| 田<br>$\Box$ bin                    |               |                | <b>Controller State</b> | $1$ KB       | ID File                | 10/22/2010 2:41 PM       |
| license                            |               |                | setup.exe               | 3,888 KB     | Application            | 7/1/2008 11:57 PM        |
| supportfiles                       |               |                |                         | 8 KB         | Configuration Settings | 10/22/2010 2:42 PM       |
| TIII                               |               |                |                         |              |                        |                          |

**Figure 3. setup.exe File Location**

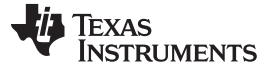

#### **6 Powering Up the EVM - Software Control**

To power up the EVM follow the steps outlined below:

- Install WAKEUP jumper in the GND position.
- Install VCOM\_CTRL jumper in the GND position.
- Install PWRUP jumper in the GND position.
- Connect the USB interface connector to the computer USB port using a standard USB cable.
- Connect a 3-V 6-V supply from the VIN terminal to GND.
- Move the WAKEUP jumper from the GND position to VIO position.
- Run the TPS65185.exe software:
	- Click on "start".
	- Click on "All Programs".
	- Select TPS65185 program group.
	- Click on TPS65185.

The following window should appear:

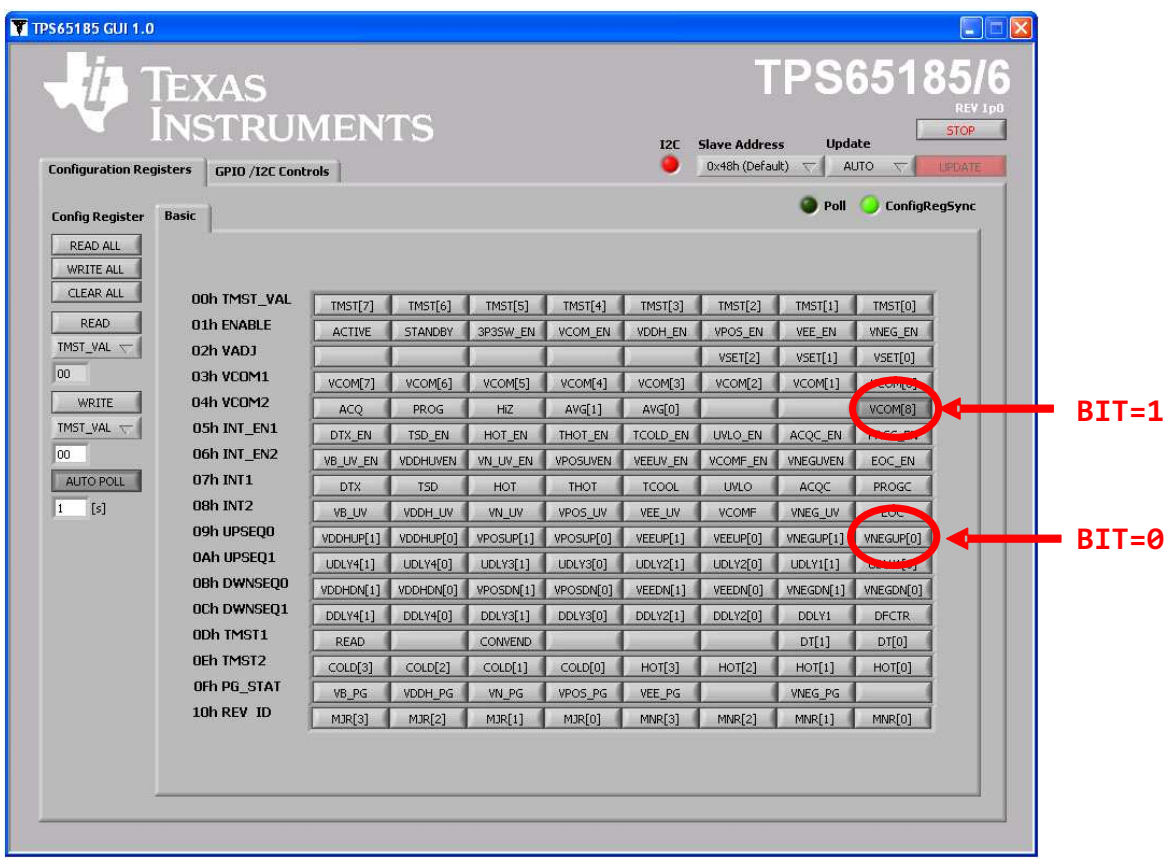

This image is for illustration only and does not represent the default register settings.

#### **Figure 4. Startup Panel TPS65185 Control Software**

Click on the ACTIVE bit in the ENABLE register. All regulators should power up.

#### <span id="page-7-0"></span>**6.1 Configuration Registers/BASIC Tab**

The BASIC panel represents the register map and contains a button for each bit. A depressed button represents a bit set to '1' and a released button represents a '0'.

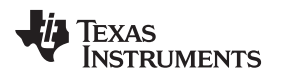

#### **6.2 GPIO/I**<sup>2</sup>**C Controls Tab**

Use this page to change the I<sup>2</sup>C interface data rate and SDA/SCL pull-up resistors which are built into the USB interface adapter.

This tab also provides controls for the VCOM\_CTRL, PWRUP, and WAKEUP pins. Please note that the jumpers JP1, JP2, and JP3 must be removed to control the pins through the GUI.

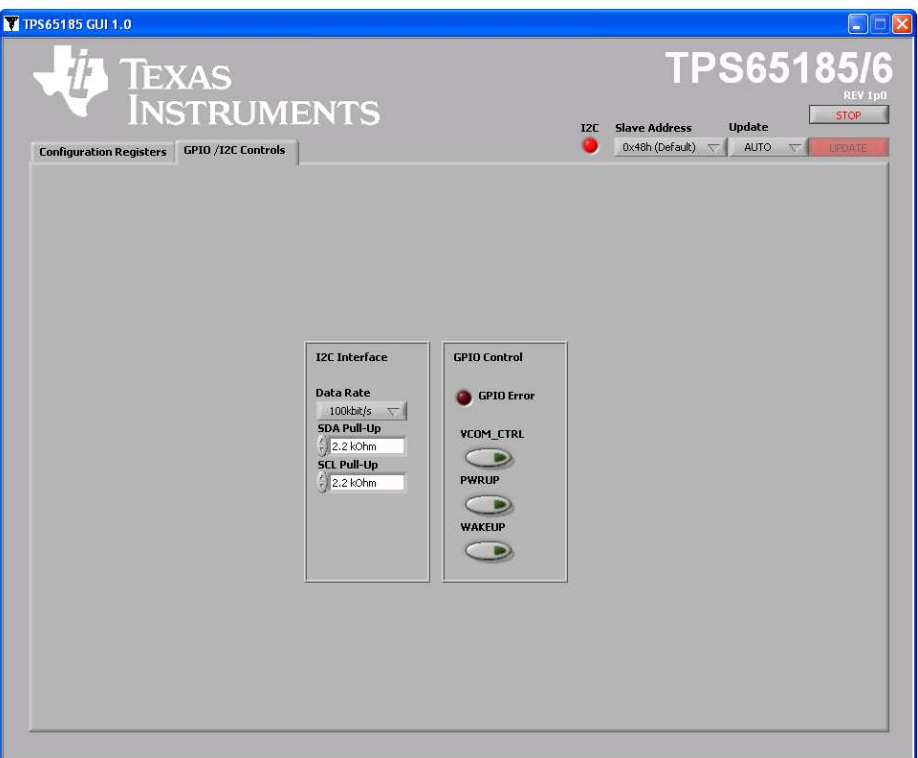

<span id="page-8-1"></span><span id="page-8-0"></span>**Figure 5. GPIO/I<sup>2</sup>C Control Tab**

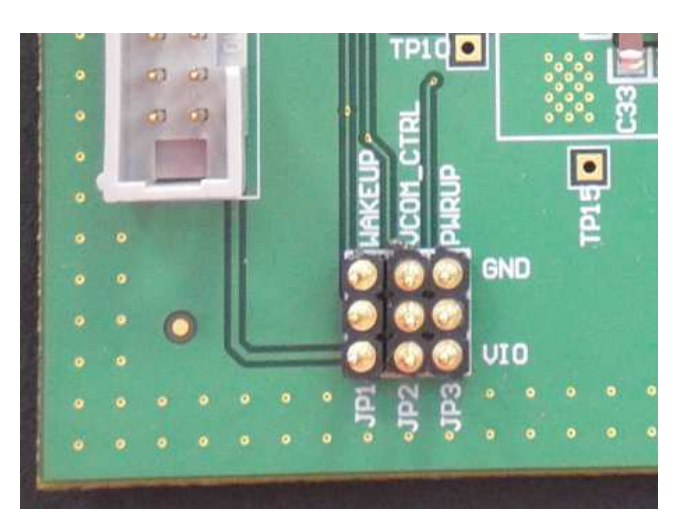

**Figure 6. JP1, JP2, and JP3 Must Be Removed Before Using the GUI GPIO Control**

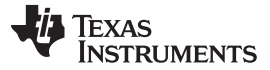

#### **7 Other Functions**

- To clear the GUI panel, press the "CLEAR ALL" button. Note that this function has no effect on the TPS65185. This function is useful to verify that "READ ALL" function is working properly.
- Individual registers can be read and written to using the READ and WRITE buttons. The data is displayed in HEX format.
- The default setting for the GUI is to update the register settings immediately after the user changes values. Select "MANUAL" update control if you wish to change multiple values before writing to the TPS65185.
- The GUI periodically polls the TMST\_VAL, ENABLE, INT1, INT2, and PG\_STAT registers to reflect the current status of the device. The polling interval can be adjusted by the user by entering a number below the "AUTO POLL" button. Release the "AUTO POLL" button to disable automatic polling.

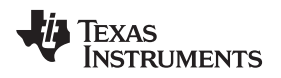

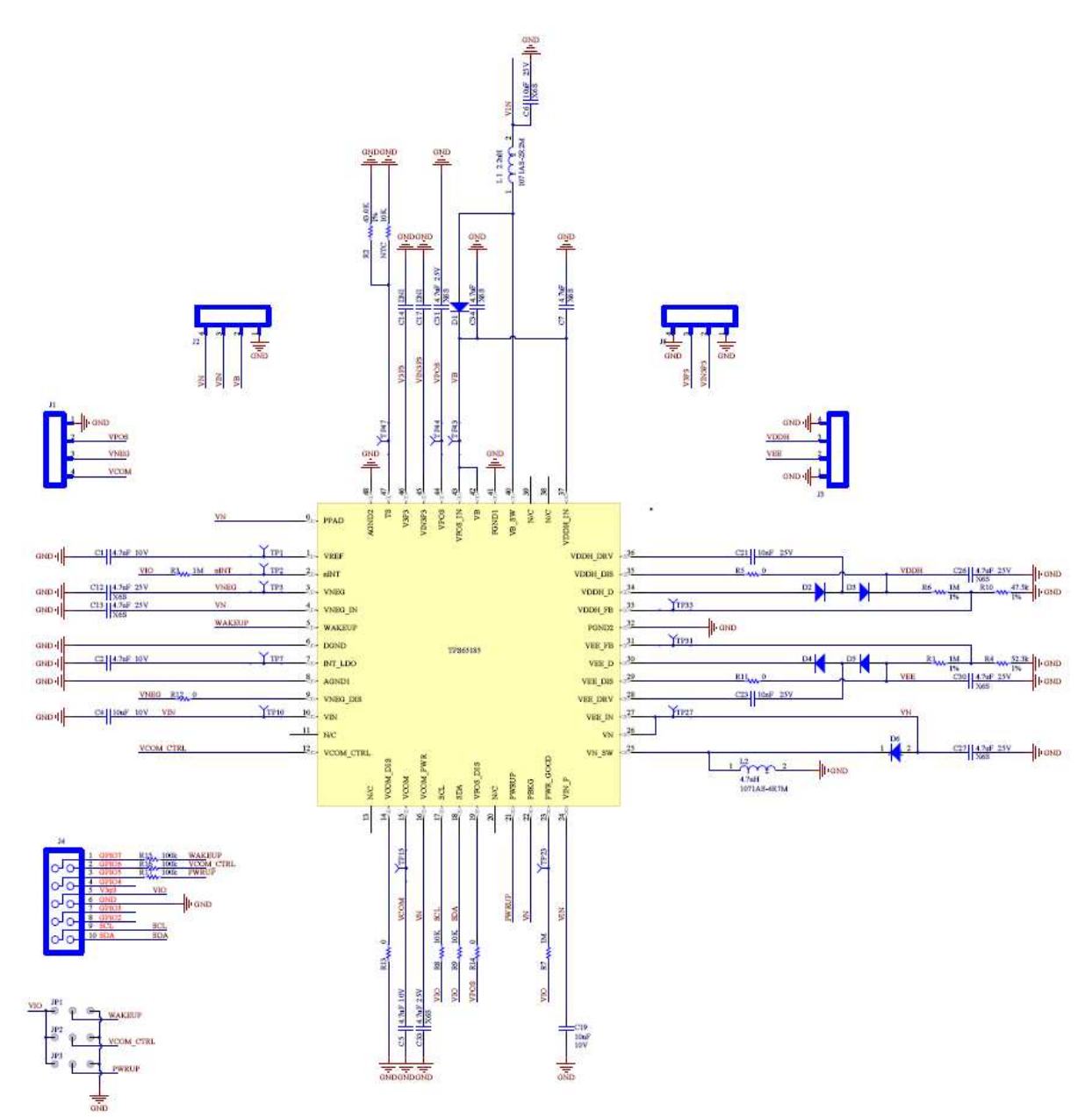

#### <span id="page-11-0"></span>**9 Bill of Materials**

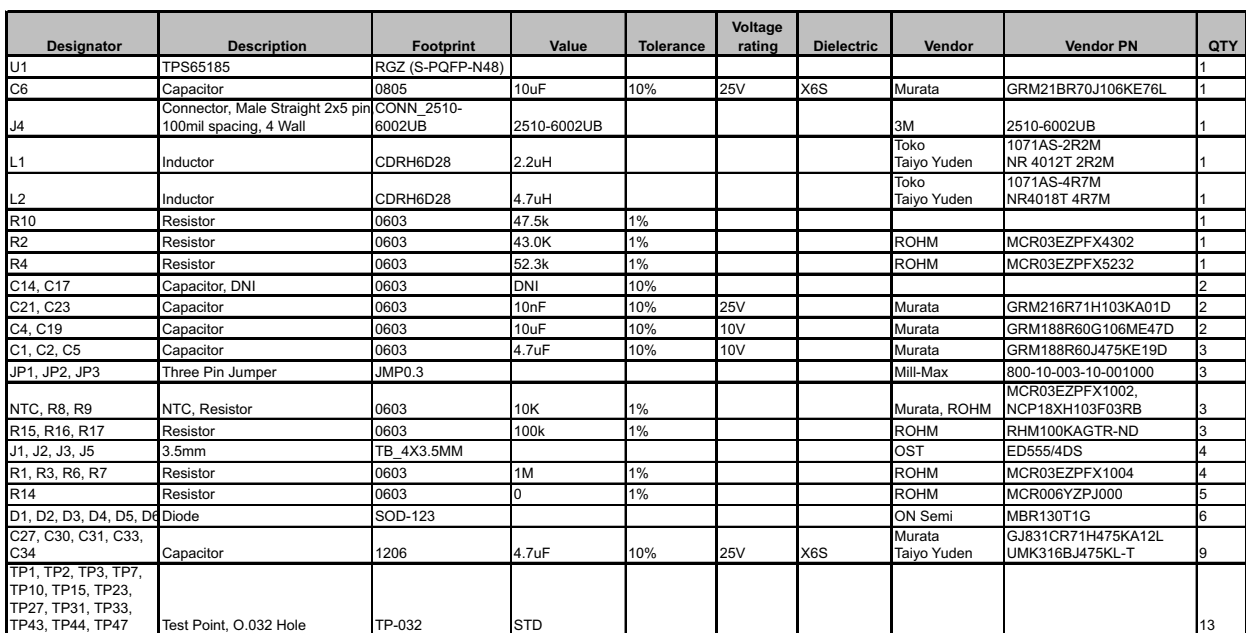

#### **Evaluation Board/Kit Important Notice**

Texas Instruments (TI) provides the enclosed product(s) under the following conditions:

This evaluation board/kit is intended for use for **ENGINEERING DEVELOPMENT, DEMONSTRATION, OR EVALUATION PURPOSES ONLY** and is not considered by TI to be a finished end-product fit for general consumer use. Persons handling the product(s) must have electronics training and observe good engineering practice standards. As such, the goods being provided are not intended to be complete in terms of required design-, marketing-, and/or manufacturing-related protective considerations, including product safety and environmental measures typically found in end products that incorporate such semiconductor components or circuit boards. This evaluation board/kit does not fall within the scope of the European Union directives regarding electromagnetic compatibility, restricted substances (RoHS), recycling (WEEE), FCC, CE or UL, and therefore may not meet the technical requirements of these directives or other related directives.

Should this evaluation board/kit not meet the specifications indicated in the User's Guide, the board/kit may be returned within 30 days from the date of delivery for a full refund. THE FOREGOING WARRANTY IS THE EXCLUSIVE WARRANTY MADE BY SELLER TO BUYER AND IS IN LIEU OF ALL OTHER WARRANTIES, EXPRESSED, IMPLIED, OR STATUTORY, INCLUDING ANY WARRANTY OF MERCHANTABILITY OR FITNESS FOR ANY PARTICULAR PURPOSE.

The user assumes all responsibility and liability for proper and safe handling of the goods. Further, the user indemnifies TI from all claims arising from the handling or use of the goods. Due to the open construction of the product, it is the user's responsibility to take any and all appropriate precautions with regard to electrostatic discharge.

EXCEPT TO THE EXTENT OF THE INDEMNITY SET FORTH ABOVE, NEITHER PARTY SHALL BE LIABLE TO THE OTHER FOR ANY INDIRECT, SPECIAL, INCIDENTAL, OR CONSEQUENTIAL DAMAGES.

TI currently deals with a variety of customers for products, and therefore our arrangement with the user **is not exclusive.**

TI assumes **no liability for applications assistance, customer product design, software performance, or infringement of patents or services described herein.**

Please read the User's Guide and, specifically, the Warnings and Restrictions notice in the User's Guide prior to handling the product. This notice contains important safety information about temperatures and voltages. For additional information on TI's environmental and/or safety programs, please contact the TI application engineer or visit [www.ti.com/esh.](http://www.ti.com/corp/docs/csr/environment/ESHPolicyandPrinciples.shtml)

No license is granted under any patent right or other intellectual property right of TI covering or relating to any machine, process, or combination in which such TI products or services might be or are used.

#### **FCC Warning**

This evaluation board/kit is intended for use for **ENGINEERING DEVELOPMENT, DEMONSTRATION, OR EVALUATION PURPOSES ONLY** and is not considered by TI to be a finished end-product fit for general consumer use. It generates, uses, and can radiate radio frequency energy and has not been tested for compliance with the limits of computing devices pursuant to part 15 of FCC rules, which are designed to provide reasonable protection against radio frequency interference. Operation of this equipment in other environments may cause interference with radio communications, in which case the user at his own expense will be required to take whatever measures may be required to correct this interference.

#### **EVM Warnings and Restrictions**

It is important to operate this EVM within the input voltage range of 3 V to 6 V and the output voltage range of -20 V to 22 V. Exceeding the specified input range may cause unexpected operation and/or irreversible damage to the EVM. If there are

questions concerning the input range, please contact a TI field representative prior to connecting the input power.

Applying loads outside of the specified output range may result in unintended operation and/or possible permanent damage to the EVM. Please consult the EVM User's Guide prior to connecting any load to the EVM output. If there is uncertainty as to the load specification, please contact a TI field representative.

During normal operation, some circuit components may have case temperatures greater than 85°C. The EVM is designed to operate properly with certain components above 40°C as long as the input and output ranges are maintained. These components include but are not limited to linear regulators, switching transistors, pass transistors, and current sense resistors. These types of devices can be identified using the EVM schematic located in the EVM User's Guide. When placing measurement probes near these devices during operation, please be aware that these devices may be very warm to the touch.

> Mailing Address: Texas Instruments, Post Office Box 655303, Dallas, Texas 75265 Copyright © 2011, Texas Instruments Incorporated

#### **IMPORTANT NOTICE**

Texas Instruments Incorporated and its subsidiaries (TI) reserve the right to make corrections, modifications, enhancements, improvements, and other changes to its products and services at any time and to discontinue any product or service without notice. Customers should obtain the latest relevant information before placing orders and should verify that such information is current and complete. All products are sold subject to TI's terms and conditions of sale supplied at the time of order acknowledgment.

TI warrants performance of its hardware products to the specifications applicable at the time of sale in accordance with TI's standard warranty. Testing and other quality control techniques are used to the extent TI deems necessary to support this warranty. Except where mandated by government requirements, testing of all parameters of each product is not necessarily performed.

TI assumes no liability for applications assistance or customer product design. Customers are responsible for their products and applications using TI components. To minimize the risks associated with customer products and applications, customers should provide adequate design and operating safeguards.

TI does not warrant or represent that any license, either express or implied, is granted under any TI patent right, copyright, mask work right, or other TI intellectual property right relating to any combination, machine, or process in which TI products or services are used. Information published by TI regarding third-party products or services does not constitute a license from TI to use such products or services or a warranty or endorsement thereof. Use of such information may require a license from a third party under the patents or other intellectual property of the third party, or a license from TI under the patents or other intellectual property of TI.

Reproduction of TI information in TI data books or data sheets is permissible only if reproduction is without alteration and is accompanied by all associated warranties, conditions, limitations, and notices. Reproduction of this information with alteration is an unfair and deceptive business practice. TI is not responsible or liable for such altered documentation. Information of third parties may be subject to additional restrictions.

Resale of TI products or services with statements different from or beyond the parameters stated by TI for that product or service voids all express and any implied warranties for the associated TI product or service and is an unfair and deceptive business practice. TI is not responsible or liable for any such statements.

TI products are not authorized for use in safety-critical applications (such as life support) where a failure of the TI product would reasonably be expected to cause severe personal injury or death, unless officers of the parties have executed an agreement specifically governing such use. Buyers represent that they have all necessary expertise in the safety and regulatory ramifications of their applications, and acknowledge and agree that they are solely responsible for all legal, regulatory and safety-related requirements concerning their products and any use of TI products in such safety-critical applications, notwithstanding any applications-related information or support that may be provided by TI. Further, Buyers must fully indemnify TI and its representatives against any damages arising out of the use of TI products in such safety-critical applications.

TI products are neither designed nor intended for use in military/aerospace applications or environments unless the TI products are specifically designated by TI as military-grade or "enhanced plastic." Only products designated by TI as military-grade meet military specifications. Buyers acknowledge and agree that any such use of TI products which TI has not designated as military-grade is solely at the Buyer's risk, and that they are solely responsible for compliance with all legal and regulatory requirements in connection with such use.

TI products are neither designed nor intended for use in automotive applications or environments unless the specific TI products are designated by TI as compliant with ISO/TS 16949 requirements. Buyers acknowledge and agree that, if they use any non-designated products in automotive applications, TI will not be responsible for any failure to meet such requirements.

Following are URLs where you can obtain information on other Texas Instruments products and application solutions:

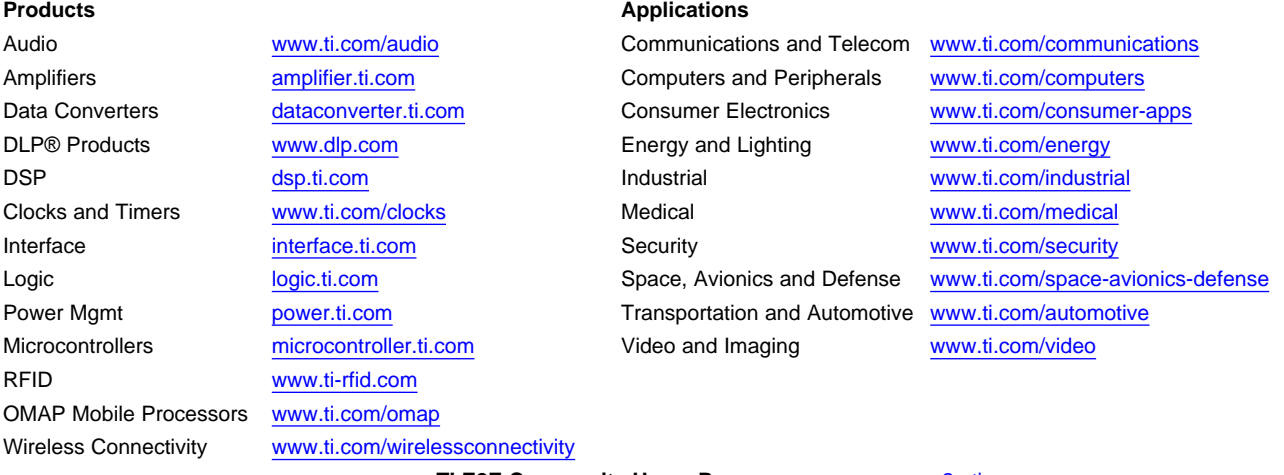

**TI E2E Community Home Page** [e2e.ti.com](http://e2e.ti.com)

Mailing Address: Texas Instruments, Post Office Box 655303, Dallas, Texas 75265 Copyright © 2011, Texas Instruments Incorporated